# **使用手機/平板申請**

# **一、手機/平板 + TW FidO**

#### **(一) 手機/平板**

1.作業版本需達到 Android7.0 以上、iOS11.3 以上。

2.使用 Chrome、Safari 上網連結至本系統。

### **(二)TW FidO 註冊及綁定**

於手機/平板內下載「行動自然人憑證」APP,使用自然人憑證、電腦及讀 卡機,至內政部行動自然人憑證網站(網址:https://fido.moi.gov.tw)註 冊並綁定後,得以儲存裝置內的生物特徵(指紋或臉部)進行身分驗證。

### **(三)法律關係證明文件**

- **1. 法定代理人申請**
	- **(1) 父**∕**母與未成年子女同戶籍,或父**∕**母之記事內載有未成年子女之姓** 名、身分證字號及出生年月日:由父/母使用自然人憑證至内政部戶政 司網站(網址:https://www.ris.gov.tw/app/portal/16)申請及下載載 有父∕母與未成年子女獨立記事之電子戶籍謄本(紙本或檔案二種格式 擇一,建議不加密,如要加密請用申請人之身分證字號)後,再上傳至 本系統。

**(2) 父**∕**母與未成年子女不同戶籍,且記事內無未成年子女完整資料**:除父∕ 母依(1)方式申請電子戶籍謄本外,並請與未成年子女同戶籍之人使用自 然人憑證至內政部戶政司網站依(1)之方式,申請及下載載有未成年子女 獨立記事之電子戶籍謄本後,上傳二份資料至本系統。

#### 2. **繼承人申請**

- (1) **被繼承人與繼承人與同一戶籍,且非戶長**:由繼承人使用自然人憑證至 內政部戶政司網站依上開 1.之(1)方式申請下載載有繼承人獨立記事及載 有被繼承人死亡記事之電子戶籍謄本後,再上傳至本系統。
- (2) **被繼承人為戶長,或與被繼承人不同戶籍**:由繼承人使用自然人憑證至 內政部戶政司網站(網址﹕https://www.ris.gov.tw/app/portal/767h) 申請繼承案件戶籍謄本,再於本系統輸入該謄本之案件編號及授權碼。

# **二、申請作業**

- **(一) 手機/平板註冊綁定行動自然人憑證**
	- 1. 上網連結至內政部「行動自然人憑證」網站(網址: https://fido.moi.gov.tw/), 請先參考該網站「功能教學」。
	- 2. 下載「行動自然人憑證」APP。
	- 3. 準備自然人憑證+讀卡機+電腦,點選「立即註冊」。

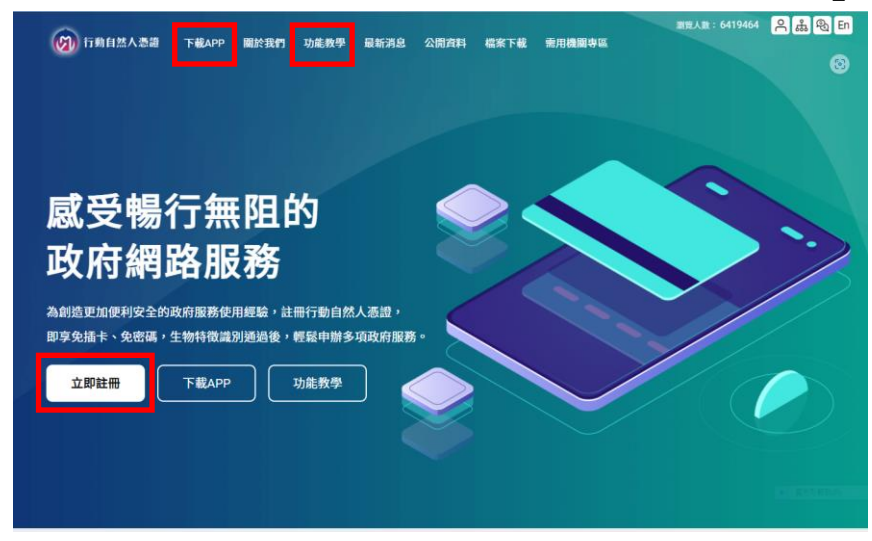

- 4. 第一次使用平台,請安裝跨平台網頁元件, 安裝完登出, 再登入本網 站。
- 5. 將自然人憑證插入讀卡機,輸入身分證字號及自然人憑證 PIN 碼,按 「送出」,之後按該網站之「功能教學」步驟操作完成。

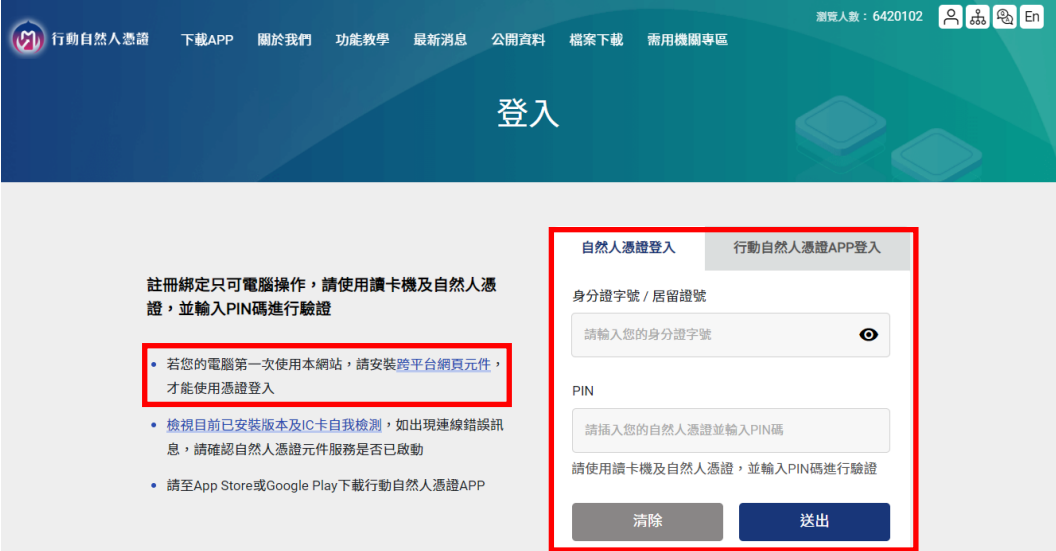

# **2. 投資人申請(查詢本人資料)**

2.1.手機/平板以 Chrome、Firefox、Edge、Safari 瀏覽器上網連結至「投資 人集保資料查詢系統」(以下稱本系統),網址:

<https://investor.tdcc.com.tw/QDSIO/>。

2.2 按「登入」,輸入身分證字號/統一編號、圖形驗證碼,按「下一步」。

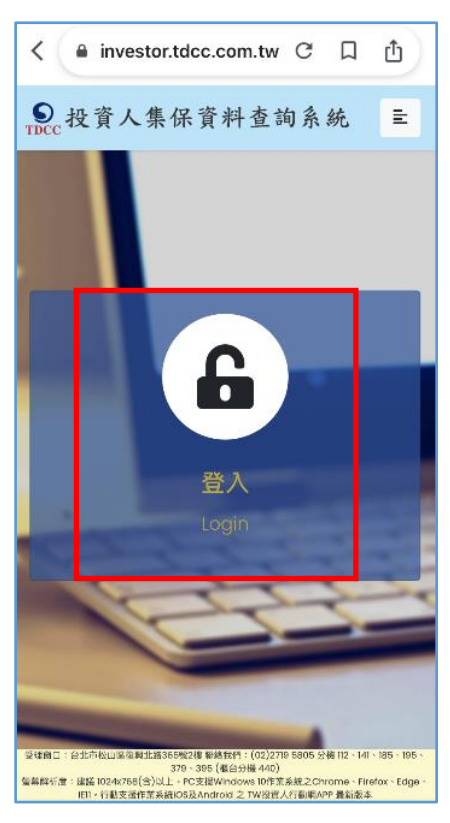

- 2.3 系統出現行動自然人連結推播,請按連結,逾時未按,按下方「再次進 行 APP 推播驗證身分」。
- 2.4 連結至行動自然人憑證 APP, 以指紋/臉部驗證身分後, 按「完成」 後,完成身分驗證。

2.5 **請手動切換回本系統**,完成登入點選「投資人查詢」,詳閱個資聲明, 於方框打勾,按「確定」。

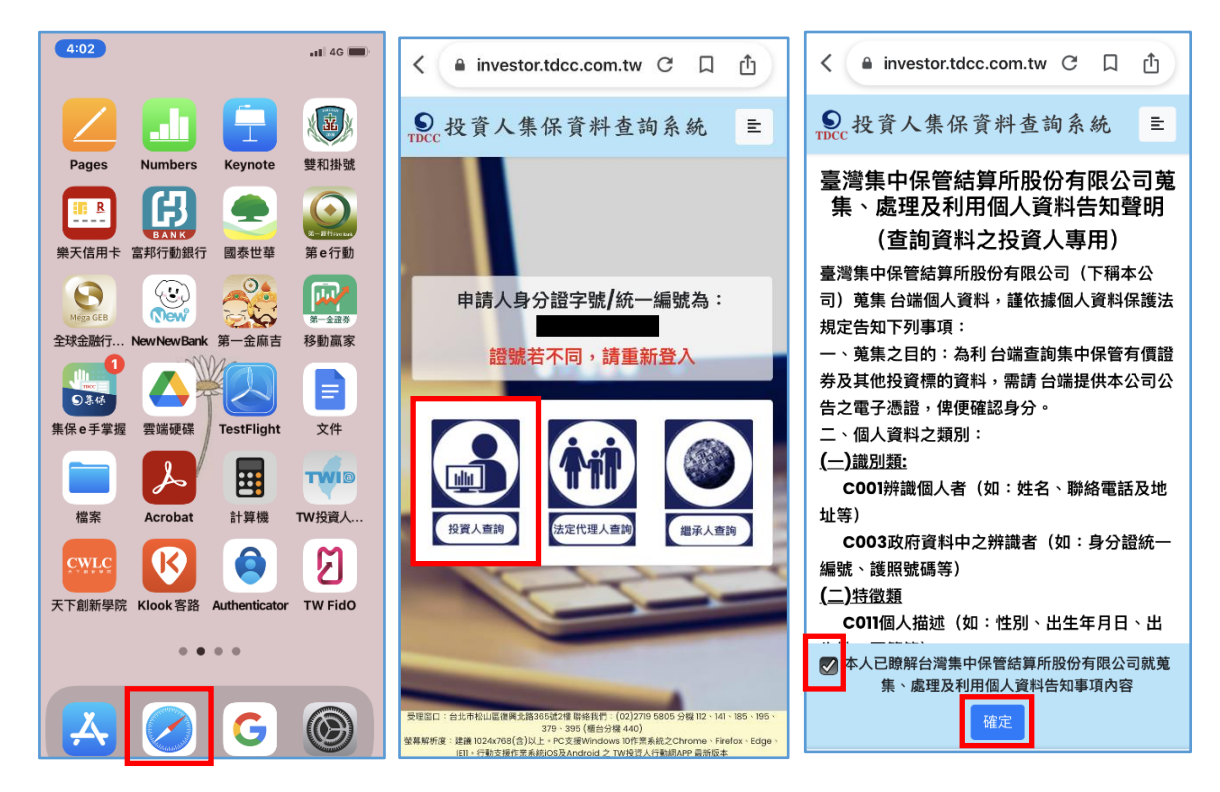

2.6 請輸入手機號碼,按「手機號碼驗證」,手機收到驗證碼於時間內輸 入,逐欄資料輸入完成後,按「確定」。

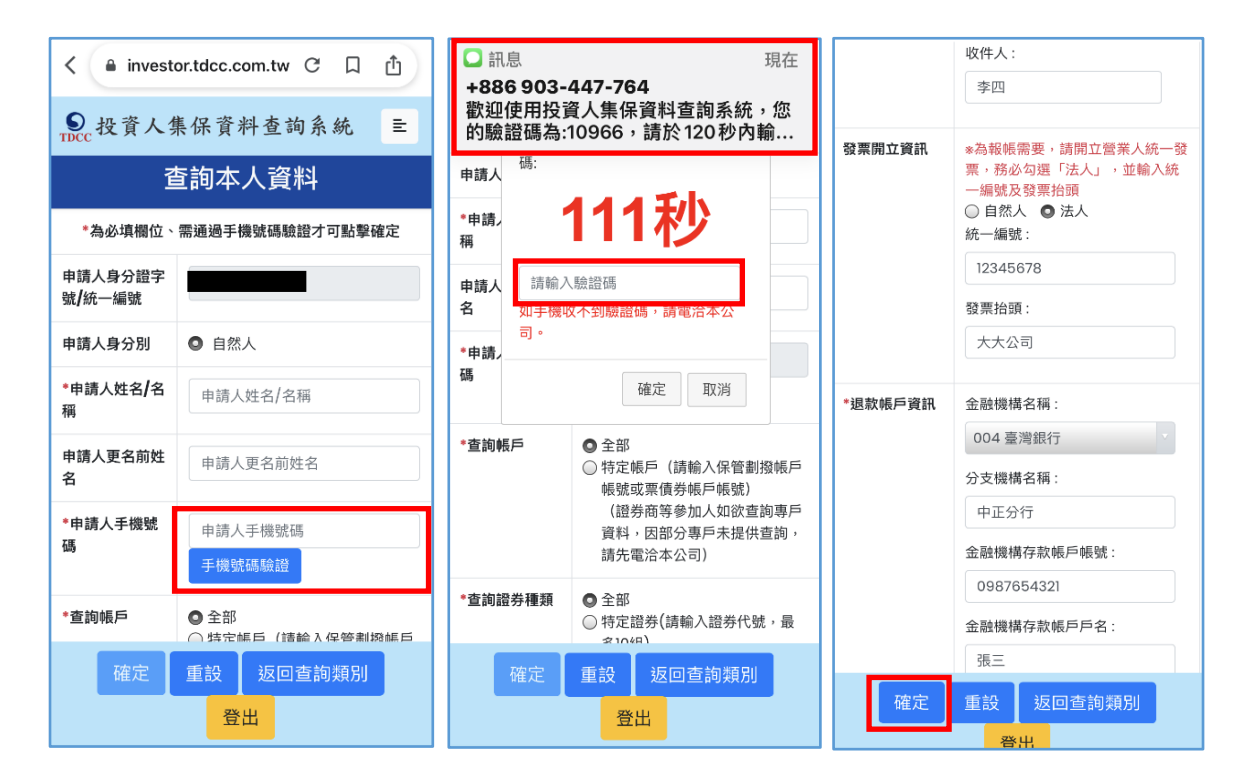

2.7 確認輸入資料正確,按「確定」,如需修改,請按「回上一頁」。於確認 申請資料無誤後,申請完成出現繳款訊息,請截圖留存後,按「結

束」,出現查詢進度頁面有本筆申請資料。

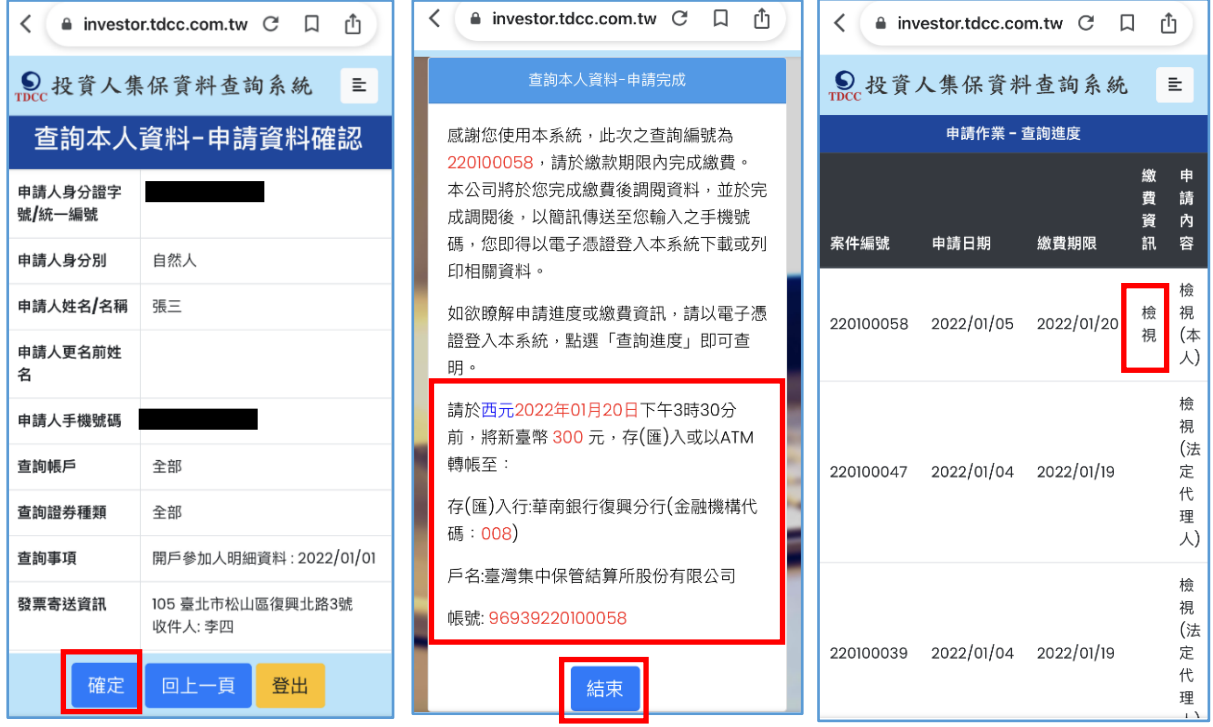

2.8 請按右上角按鍵,如需查詢未成年子女,請按「返回查詢類別」;如不

再查詢,請按「登出」。

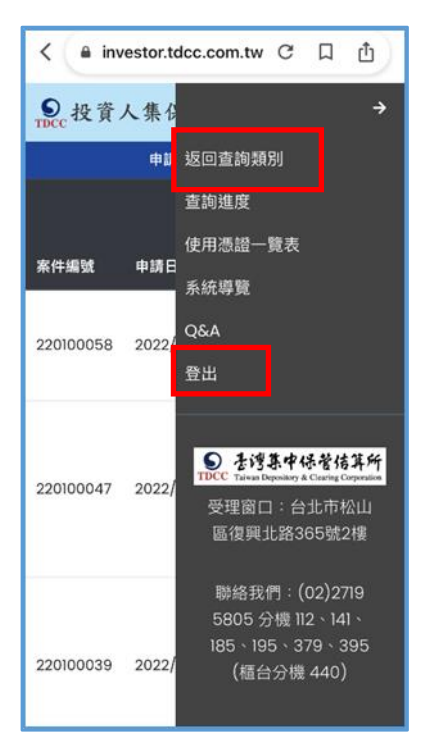

## **3. 法定代理人申請(父/母查詢未成年子女資料)**

### 3.1 **父/母先至內政部戶政司網站申請本人及未成年子女之電子戶籍謄本**

3.1.1 父/母或與未成年子女同戶籍之人,使用電腦透過網路連結至「內政 部戶政司全球資訊網」(網址:

https://www.ris.gov.tw/app/portal/16)。

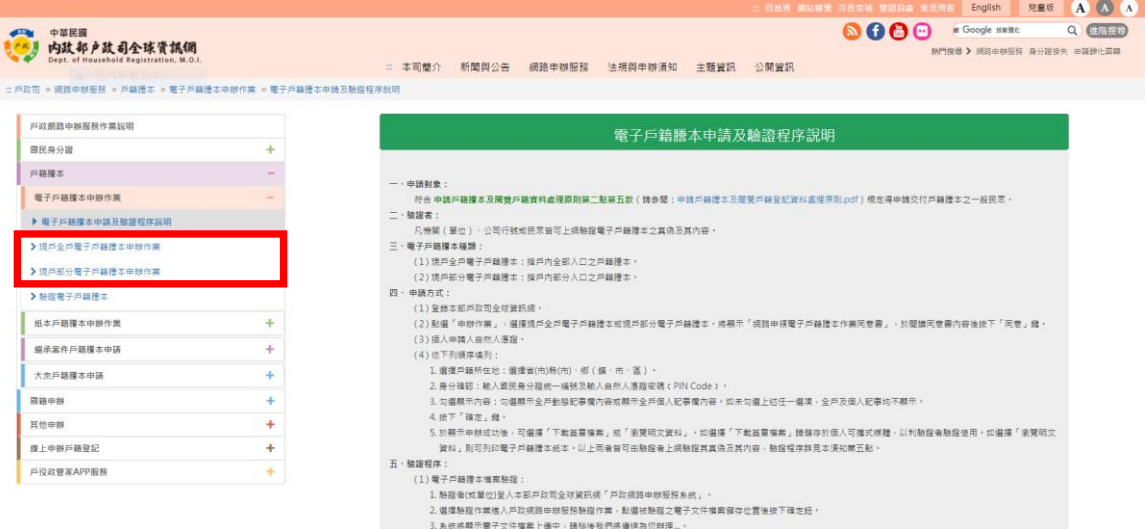

3.1.2 申請人使用自然人憑證,點選「現戶部分電子戶籍謄本申辦作業」或

「現戶全戶電子戶籍謄本申辦作業」,申請載有父/母或與未成年子女 獨立記事之電子戶籍謄本。

請注意電子戶籍謄本供杳驗時間為 3 個月, 如已逾期, 請重行申請。

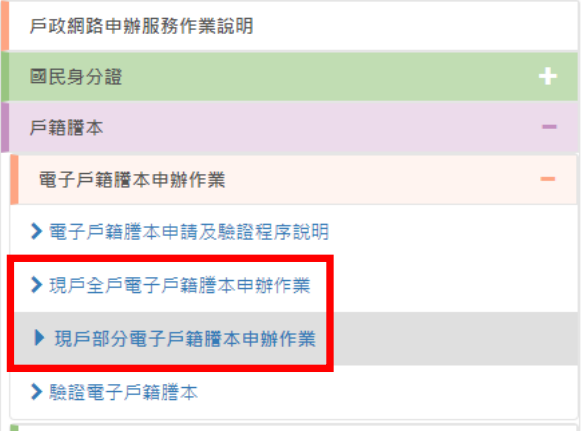

### 3.1.2.1 申請人如選擇「現戶部分電子戶籍謄本申辦作業」

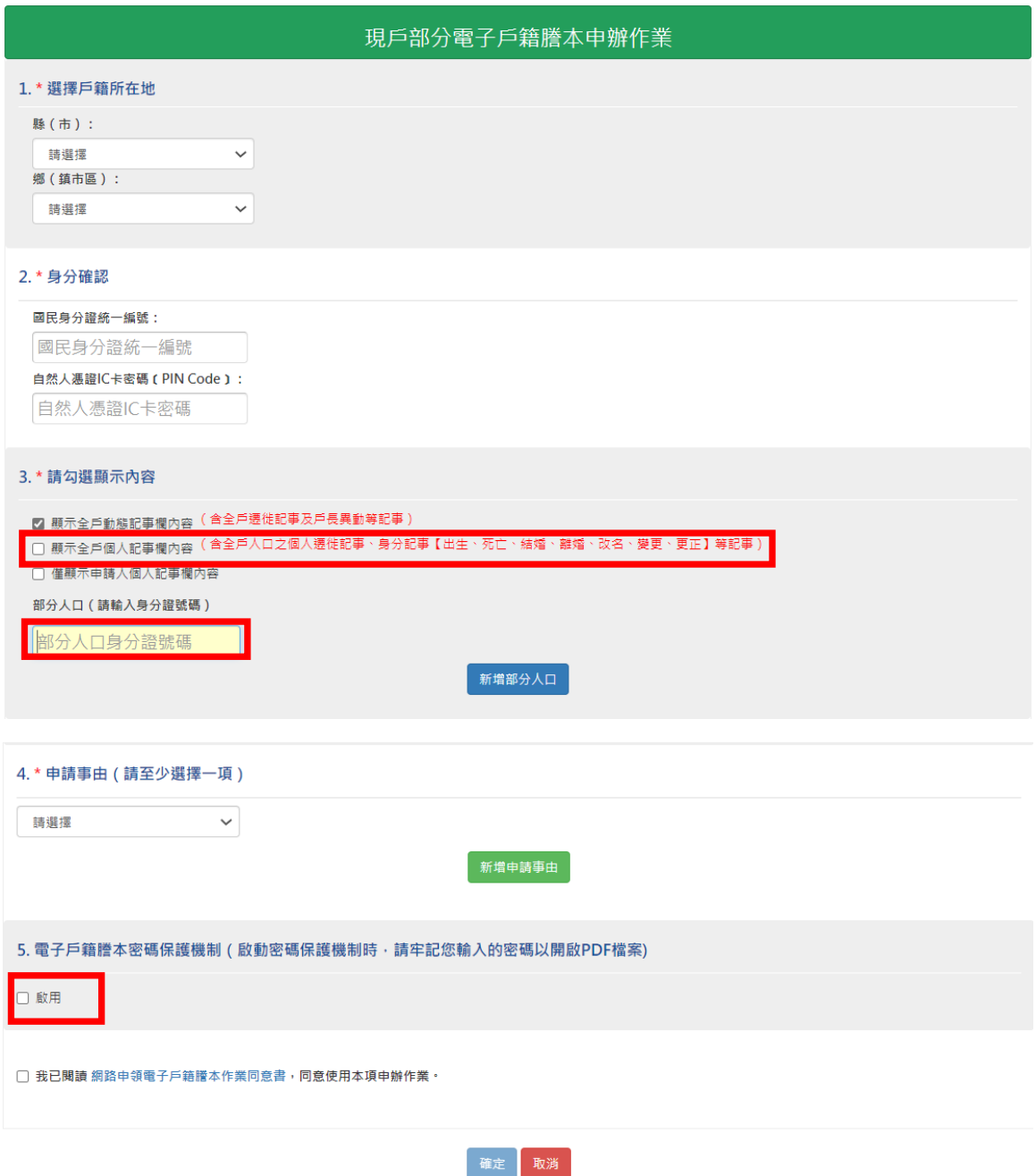

(1) 其中 3.請勾選「顯示全戶個人記事欄內容」, 並於「部分人口」欄位,輸入申請人

#### (父/母)與未成年子女之身分證字號。

(2) 電子戶籍謄本密碼保護機制:因本公司須進行驗證作業,請不要勾選「啟用」。

### 3.1.2.2 申請人如選擇「現戶全戶電子戶籍謄本申辦作業」

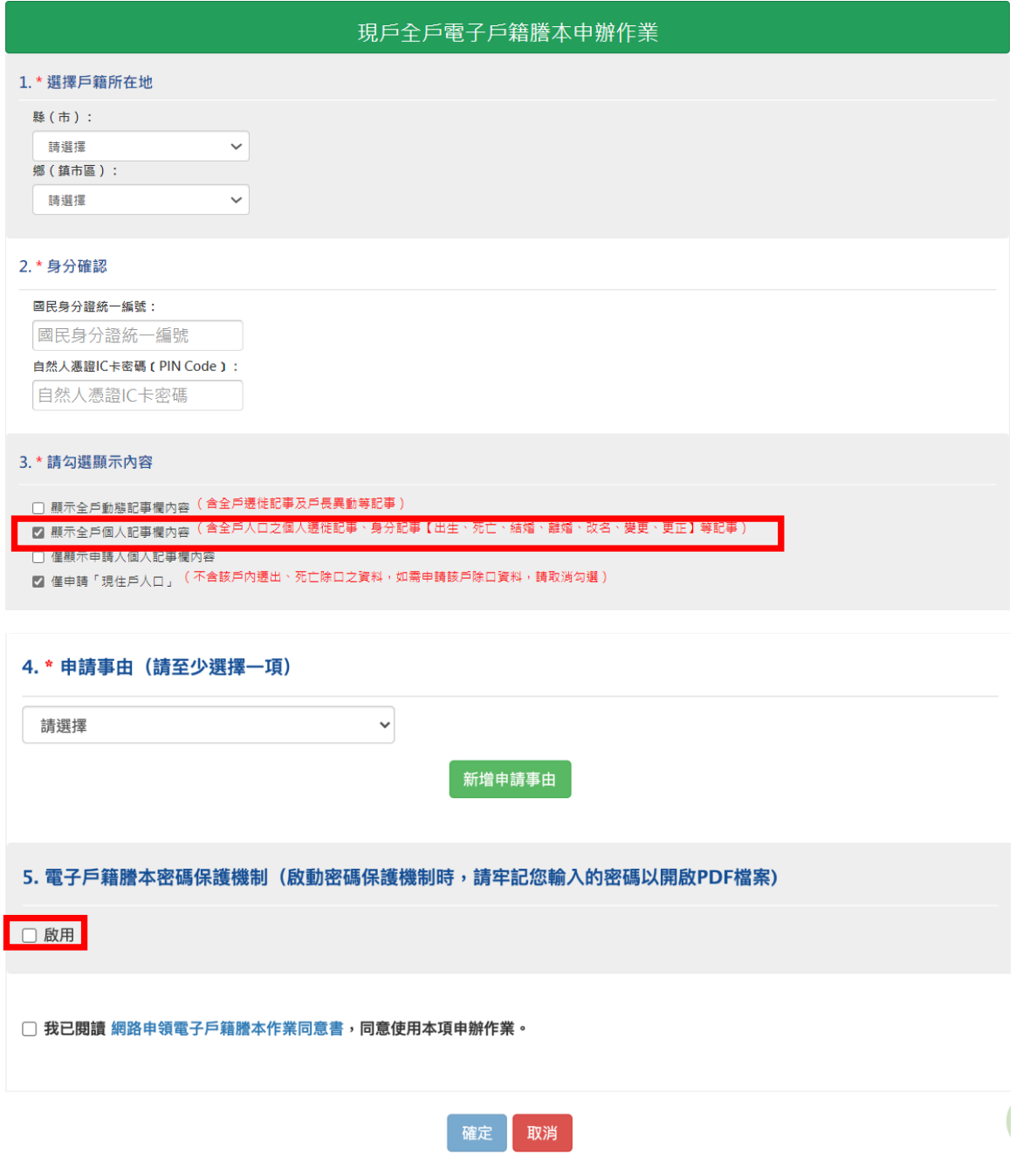

- (1)其中 3.請勾選顯示內容:勾選「顯示全戶個人記事欄內容」,內容需包含申請人(父/ 母)及未成年子女二筆獨立記事,或父⁄母之記事內有未成年子女之姓名、身分證字 號及出生日期。
- (2)其中 5.電子戶籍謄本密碼保護機制:因本公司須進行驗證作業,請不要勾選「啟 用」。

3.1.2.3 申請成功後,請點選「瀏覽電子戶籍謄本 (PDF 檔)」或「下載簽章檔」。

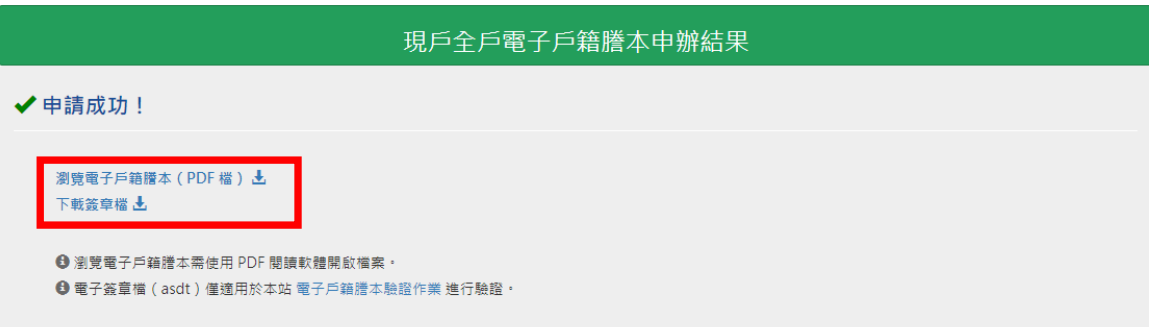

(1)電子戶籍謄本分為「紙本檔案」及「密文檔案」二種形式,請擇一申領:

A. 紙本檔案:點選「瀏覽電子戶籍謄本」(可顯示整頁之浮水印、騎縫章、押花及 42 碼之中英文混合驗證碼), 下載並轉存為 pdf、jpg、jpeg 檔; B. 密文檔案:點選「下載簽章檔」,下載.asdt 密文檔。

(2)請檢查電子戶籍謄本內容需載有申請人(父∕母)及查詢對象(未成年子女)二人 之獨立記事,須包含姓名、身分證字號、出生日期、父/母姓名、更名記事,或父⁄母 之記事內有未成年子女之姓名、身分證字號及出生日期。。

(3)請注意電子戶籍謄本供查驗時間為 3 個月, 如已逾期, 請重行申請。

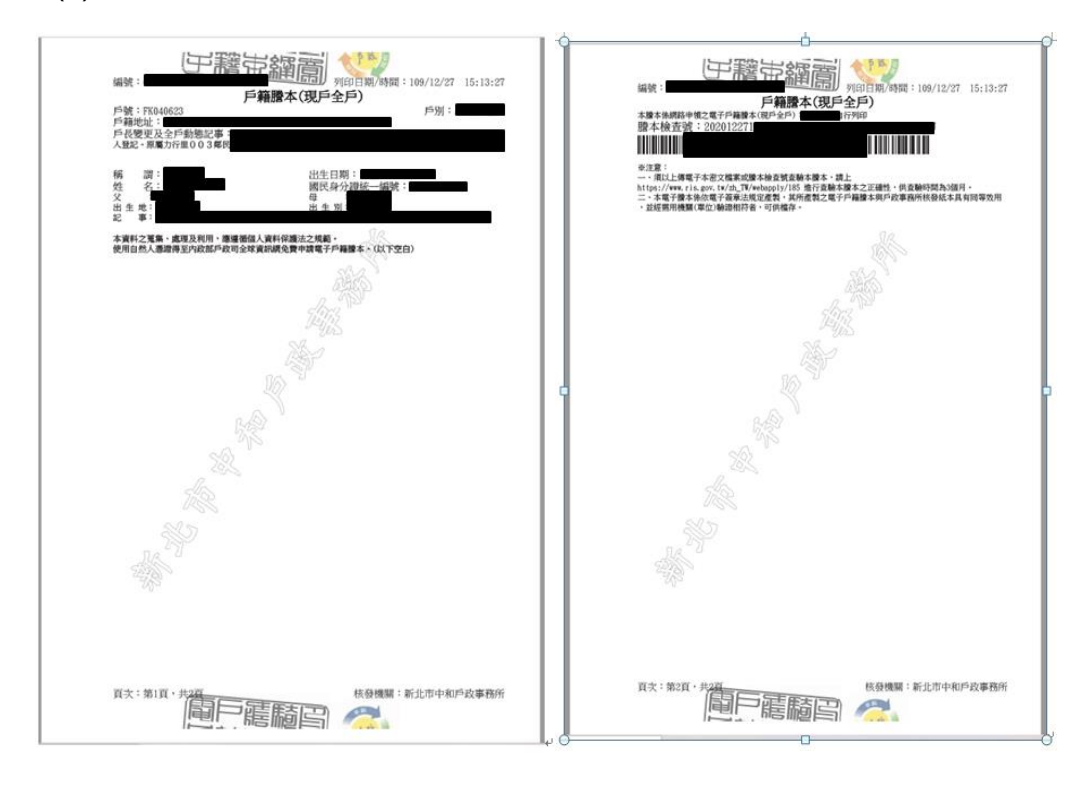

#### 3.2 **父**∕**母再至本系統申請查詢未成年子女集保資料**

3.2.1 法定代理人依 2.1-2.4 登入並完成身分識別後,**手動切換回本系統**, 點選擇「法定代理人查詢」,詳閱個資聲明,於方框打勾,按「確定」。

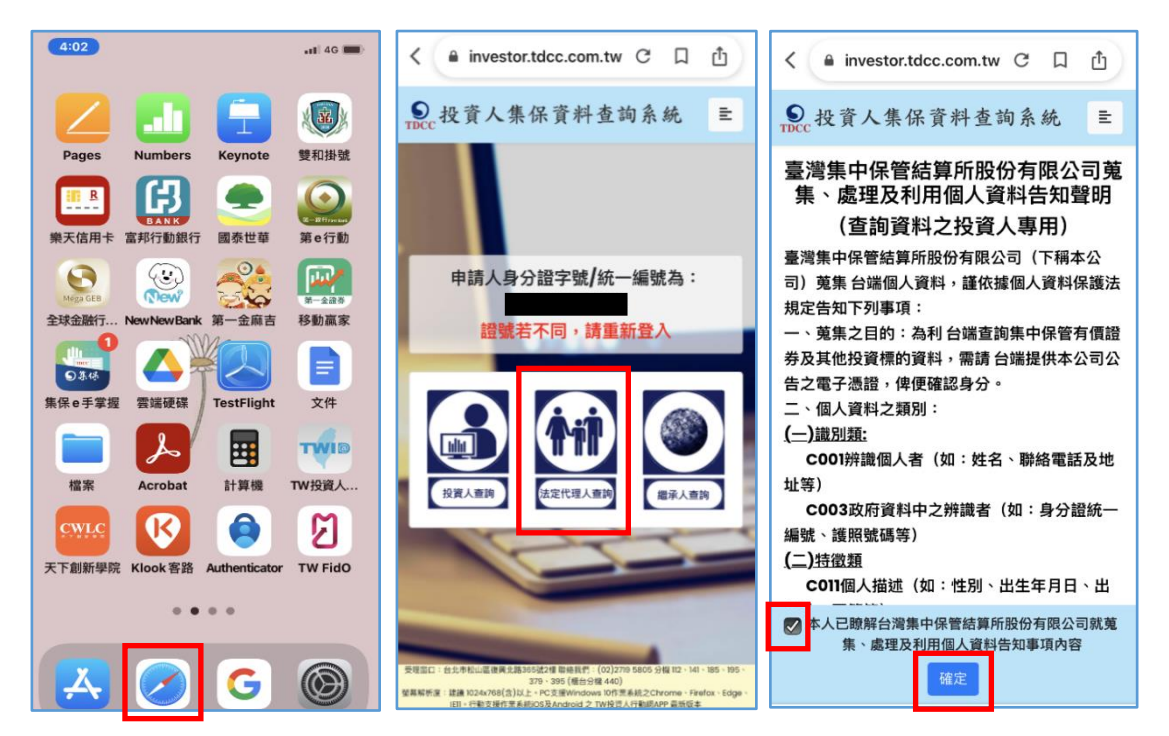

3.2.2 請父/母及未成年子女資訊,點選上傳內政部電子戶籍謄本檔案,及 輸入手機號碼,手機收到驗證碼簡訊涌知,於顯示之時間內輸入,再逐 欄輸入申請資料, 按「確定」。

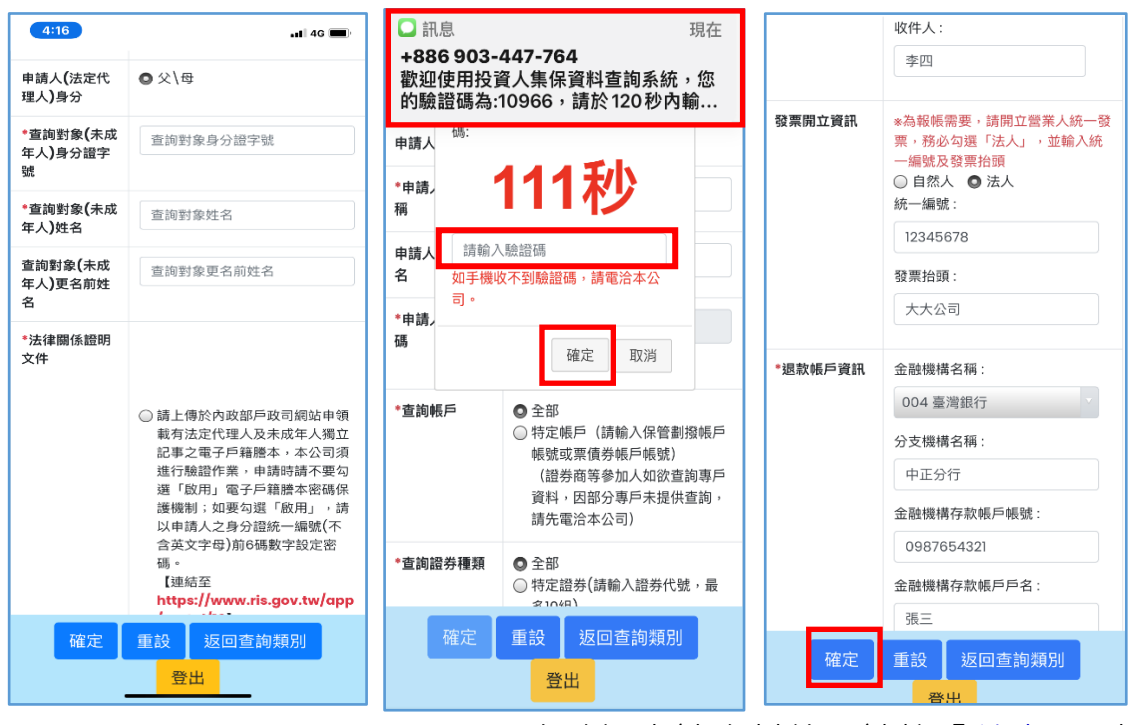

3.2.3 再次確認申請資料後,請按「結束」,出

現本件之查詢案件編號。如需另一未成年子女,請按「返回查詢類 別」;如不再查詢,請按「登出」。

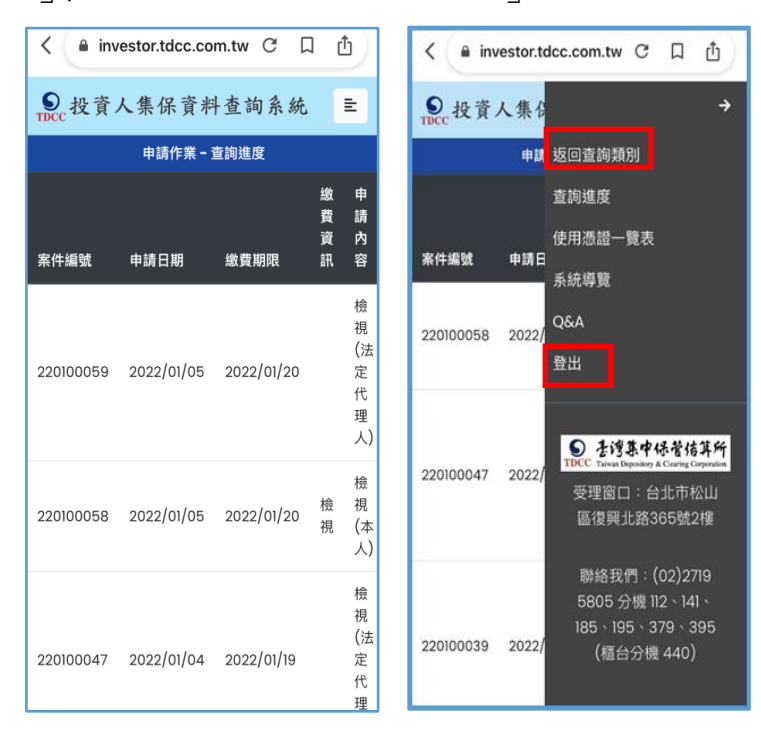

# **4. 繳費**

4.1 投資人申請本人資料,於完成申請後,即可依頁面資訊進行繳款。

4.2 父母申請未成年子女資料,經本公司審核親屬關係資料,確認法律關 係後,於收到手機簡訊發送繳款資訊,再進行繳款。

> 您於投資人集保資料查詢系統申請 **之案件編號: 201200159已審核通** 過,請於2021年01月08日下午3時 30分前,將新台幣300元,存(匯 )入或以ATM轉帳至:華南銀行復 興分行(金融機構代碼:008),戶 名:臺灣集中保管結算所股份有限公 司,帳號:96939201200159

**5. 下 載報表**

5.1 申請人或法定代理人請於繳款期限前, 依照繳款資訊進行繳款, 本公司 於上班日 AM8:30 至 PM5:00 · 每半小時銷帳完成後進行調閱, 以手機 簡訊通知申請人下載查詢結果報表。

> 您於投資人集保資料杳詢系統申請 之案件編號: 201200153已完成 調閱,請以電子憑證登入系統,至 「查詢進度」, 按「下載」鍵, 輸 入申請人身分證

字號後開啟查詢結果報表。

5.2 申請人或法定代理人依 2.1-2.4 登入並完成身分識別後,**手動切換回本 系統**,按右上角按鍵,點選「查詢進度」,請點選「下載」藍色按鍵下 載。

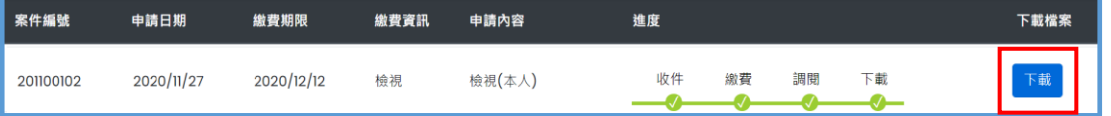

5.3 請輸入「申請人/法定代理人身分證字號」後,按「開啟檔案」,於另存

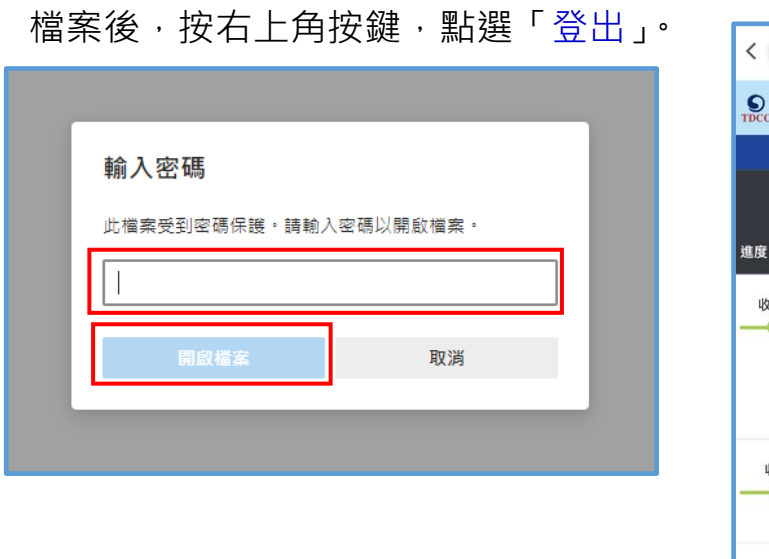

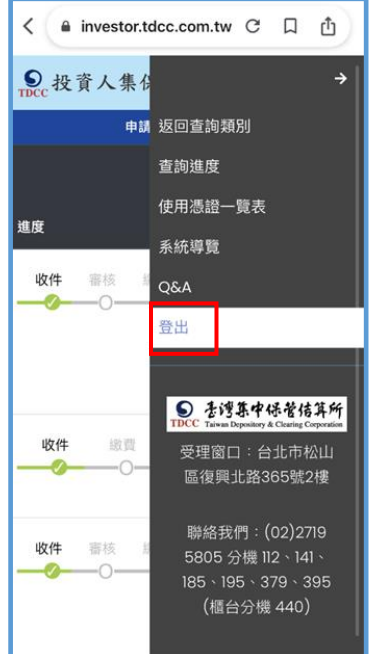

# **6. 收取發票**

本公司列印電子發票紙本,按申請人輸入之「發票寄送資訊」,以掛號寄送 申請人或代收人。